## **D-Link**

### DRU-100C Cámara de vídeo digital USB

Manual de usuario

Rev.01 (Agosto, 2000) M20000806 Impreso en Taiwan

## Índice

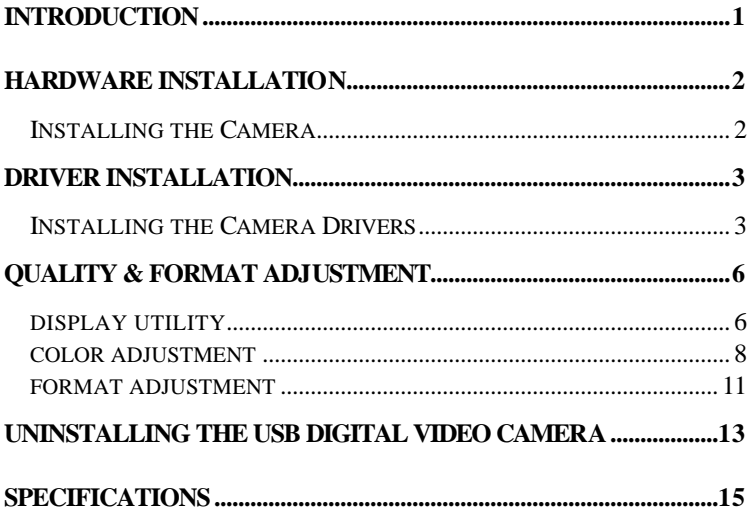

## *Introducción*

Gracias por la compra de la Cámara digital USB D-Link DRU-100C. Al utilizar tecnología punta puede usarse con un PC con Windows 98 o superior para realizar videoconferencias y crear presentaciones multimedia o mensajes de correo electrónico con vídeo. En el paquete se incluye el Smith Micro's Internet CommSuite<sup>TM</sup>, un software de vídeo completo que le permitirá obtener el máximo rendimiento de su nueva cámara.

Esta guía le conducirá a través de los pasos necesarios para instalar la DRU-100C y configurar el Internet CommSuite<sup>™</sup>.

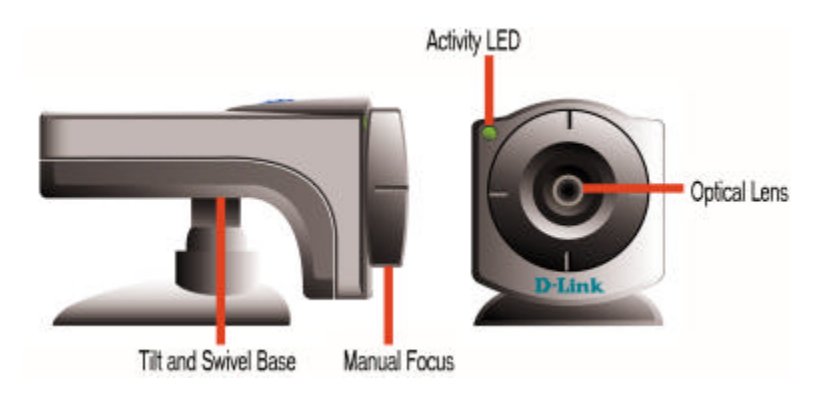

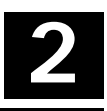

## *Instalación del hardware*

La instalación de un D-Link DRU-100C necesita la instalación del hardware de la cámara en sí mismo, y después la instalación de los controladores.

#### **Instalación de la cámara**

*Por favor compruebe que tiene instalado y funciona Windows 98 o Windows 2000 antes de intentar instalar la DRU-100C.*

Instale la cámara enchufando el conector USB tipo "A" en un puerto USB disponible en su PC en un concentrador USB conectado a su equipo.

No hace falta ningún adaptador de corriente,<br>la DRU-100C se la DRU-100C<br>alimenta directa directamente mediante el Bus USB.

Una vez se ha conectado la cámara se ejecutará automáticamente el<br>Asistente para la Asistente para<br>instalación de de nuevo

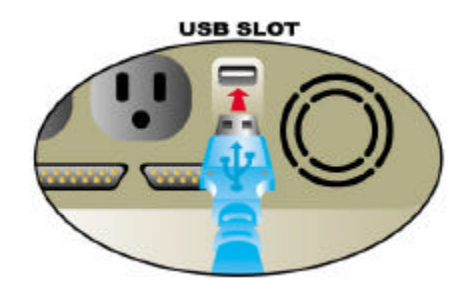

hardware. Con esto termina la sección de instalación de hardware del manual.

### *Instalación del controlador*

#### **Instalación de los controladores de la cámara**

*Nota: Por favor tenga a mano el CD de Windows original, puede que sea necesario para completar la instalación.*

Una vez se ha instalado la DRU-100C se ejecutará el Asistente de instalación de nuevo hardware:

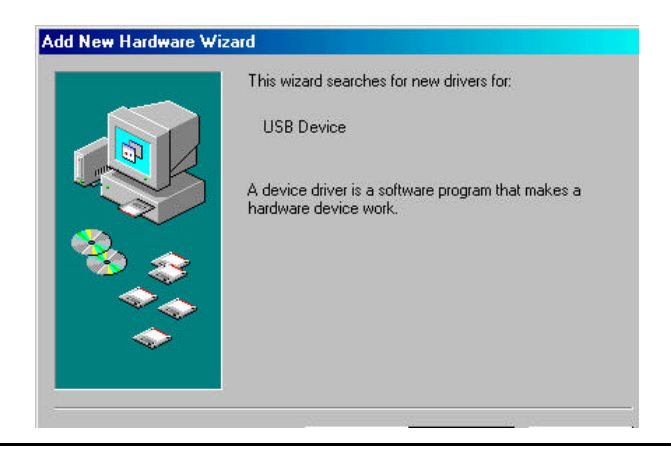

Pulse de nuevo "Siguiente>" para que el sistema busque el mejor controlador:

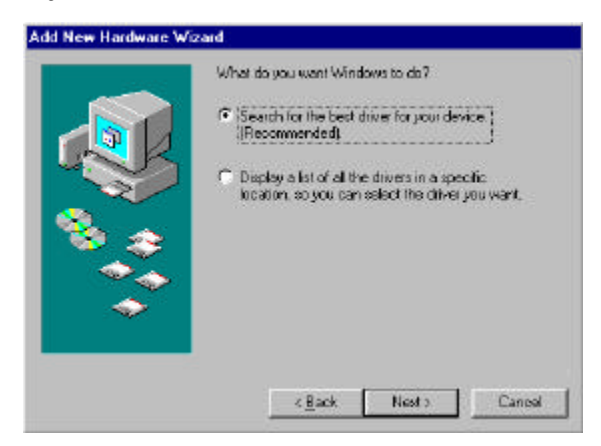

Compruebe que el disco suministrado con la cámara se encuentra en la unidad de disco y que ha seleccionado "Unidad

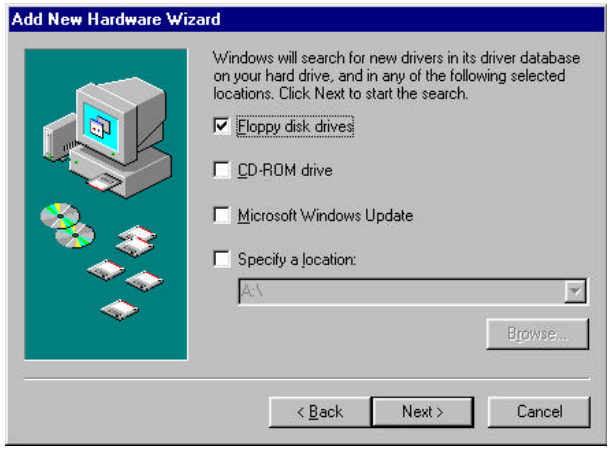

de disco" y pulse "Siguiente>":

Una vez instalado el controlador, haga clic en "Terminar":

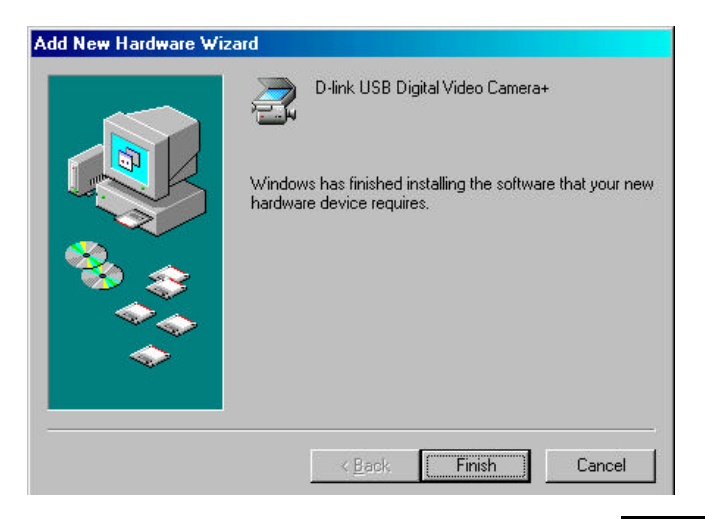

### *Ajuste de calidad y formato*

#### **Utilidad de visualización**

Una vez instalado el controlador correctamente, se pueden acceder a tres opciones, "PC Camera VFW Capture", "PC Camera WDM Capture", y "Uninstall D-Link USB Digital Video Camera+". Estos programas se instalan automáticamente en el directorio \Program\Files. La utilidad de visualización le permite ver imágenes de vídeo desde la Cámara de vídeo digital USB D-Link, y ajustar los parámetros para obtener la mejor cualidad de color.

Para realizar los ajustes para obtener la mejor calidad de imagen, necesita ejecutar la utilidad de visualización "PC Camera WDM Capture", haga clic en Windows en **Menú inicio/Programas/D-Link USB Digital Video Camera+/Camera/PC Camera WDM Capture** .

Seleccione **Opciones** en la barra de menú y en el elemento de selección escoja **Vista preliminar** y esto activará la Cámara de vídeo digital D-Link para comenzar a capturar imágenes.

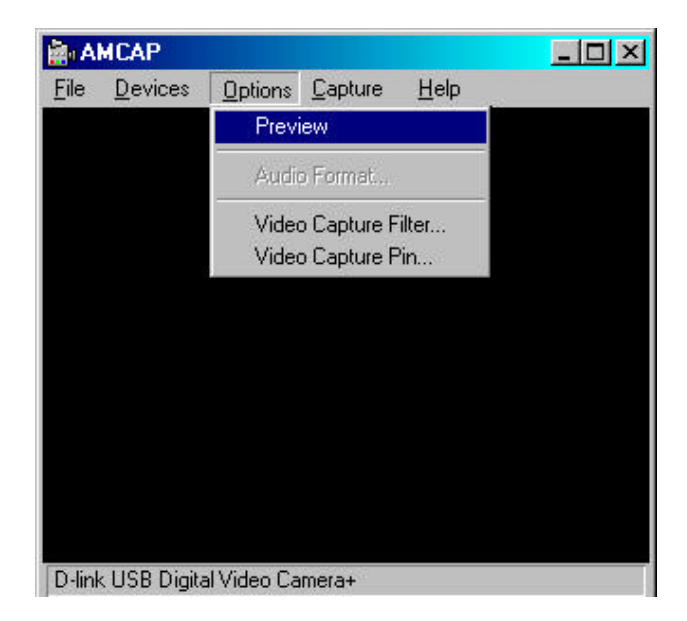

Sin embargo, antes de comenzar a utilizar la Cámara de vídeo digital USB D-Link compruebe que hay suficiente luz en la escena y ajuste el enfoque de la Cámara de vídeo digital para obtener una calidad de imagen óptima.

#### **Ajuste de color**

Una vez que la Cámara de vídeo digital USB D-Link está capturando imágenes puede empezar a realizar los ajustes de color pulsando **Opciones** en la barra de menú y seleccionando **Filtro de captura de vídeo**. Aparecerá una pantalla como la que se muestra a continuación:

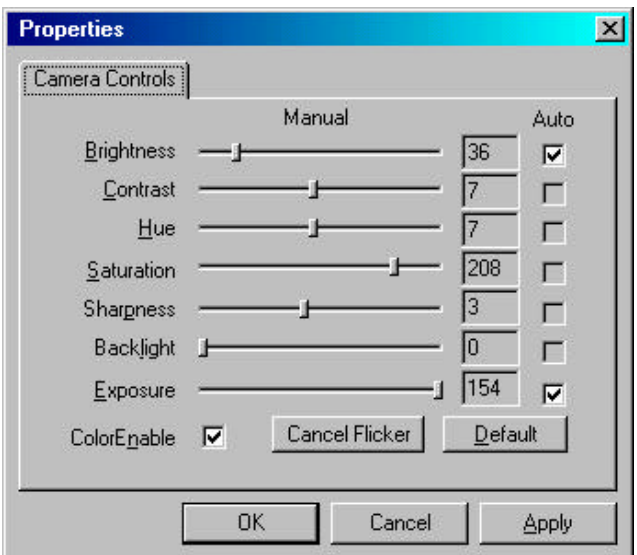

En la etiqueta **Controles de la cámara**, realice los ajustes correspondientes en la lista de menú para ajustar con precisión los parámetros relacionados con la imagen, como Brillo, Contraste, Saturación, Nitidez, Tono, Luz de fondo y Exposición o configúrelo con los valores predeterminados.

El **Brillo** detalla la cantidad de blanco o negro que existe en la imagen. Es la cantidad de luz reflejada en proporción con la cantidad absorbida por el material de la imagen. Por lo tanto, los objetos refractantes son brillantes y viceversa.

El **Contraste** es el grado de diferencia de tono entre las zonas oscuras y claras de la imagen. Cuanto más alto sea el contraste más brillante será la imagen y cuanto menor, más oscura será la imagen.

La **Saturación** es una expresión del ancho de banda relativo de la emisión de luz visible de una fuente luminosa. A medida que aumenta la saturación los colores aparecen más puros y cuando disminuye más borrosos parecen.

La **Nitidez** determina calidad de definición la imagen. Por ejemplo, cuando la nitidez es alta, la imagen y los bordes aparecerán bien definidos.

El **Tono**, en resumen, color, es el ancho de onda de la luz que porta a un color sus características distintivas.

La **Luz de fondo** es la fuente de luz proveniente del fondo, afecta a la calidad de la imagen en las zonas de brillo del fondo.

La **Exposición** es recomendable configurarla como Auto o poder ajustarla a la imagen a capturar. Puesto que la mayor parte de las cámaras determinan la exposición realizando una media de toda la luz que entra por la lente.

Cuando se activa **ColorEnable** permite al usuario obtener imágenes en color y si está desactivado las imágenes que se muestren en la pantalla AMCAP serán en blanco y negro.

Recuerde cuando realice algún cambio, hacer clic en el botón **Aplicar** para actualizar los nuevos detalle s que haya definido y hacer clic en **Aceptar** para volver a la pantalla de captura AMCAP.

### **Ajuste de formato**

También puede dar formato a la imagen capturada pulsando **Opciones** en la barra de menús y seleccionando **Ajuste de captura de vídeo** en el menú desplegable. Aparecerá una pantalla como la que se muestra a continuación:

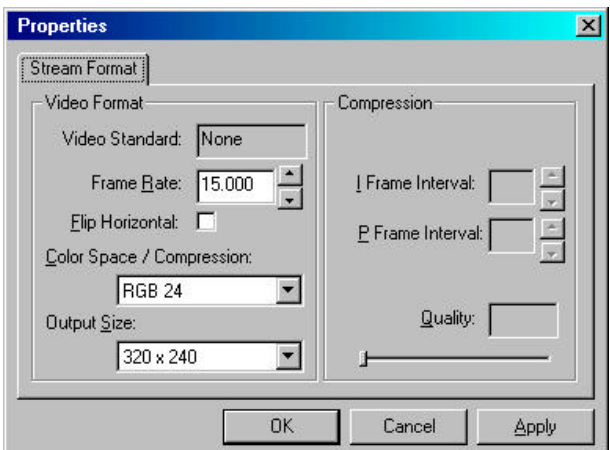

En la pantalla **Velocidad de fotogramas** tiene las opciones desde 7'5 fotogramas por segundo (fps) hasta 30 fps.

Puede dar formato a la configuración para permitir una profundidad de color de 24-bit RGB con otras elecciones de

RGB 555 (16 bits) y I420 en el **Espacio de color/Compresión**.

El **Tamaño de salida** define el tamaño de visualización de vídeo. Hay varios formatos disponibles como 176X144 (QCIF) y 352X288 (CIF).

Sin embargo, recuerde que cuanto mayor sea la Velocidad de fotogramas, el Espacio de color/compresión y el tamaño de salida, mayor será el tamaño del archivo. Por lo tanto se recomienda utilizar la resolución mínima para las videoconferencias o las grabaciones de vídeo.

Otra vez, cuando realice algún cambio, haga clic en el botón **Aplicar** para actualizar todos los nuevos detalles que haya definido y haga clic en **Aceptar** para volver a la Pantalla de captura AMCAP.

Ya está preparado para disfrutar de la nueva Cámara de vídeo digital USB D-Link y con el software adjunto podrá utilizar las diferentes aplicaciones de edición de vídeo que le permitirán manipular la imagen, editarla, realizar un álbum de fotos, enviar mensajes de correo electrónico de vídeo y realizar videoconferencias.

### *Desinstalación de la Cámara de vídeo digital USB D-Link*

Para desinstalar la Cámara de vídeo digital USB D-Link haga clic en Windows en **Menú de inicio/Programas/D-Link USB Digital Video Camera/Camera/Uninstall D-Link USB Digital Video Camera+**. Aparecerá una pantalla como la que se muestra a continuación:

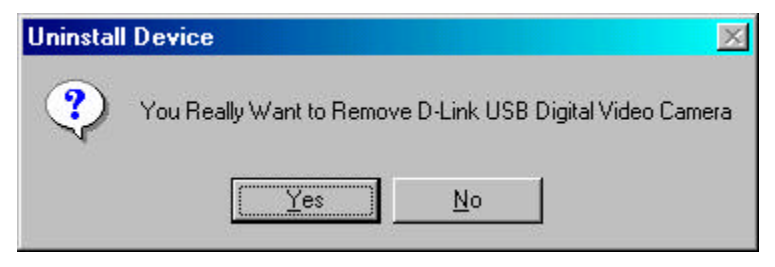

Haga clic en **Sí** si desea eliminar el programa del sistema. Aparecerá una nueva pantalla informándole de que la Cámara de vídeo digital USB D-Link se ha desinstalado con éxito.

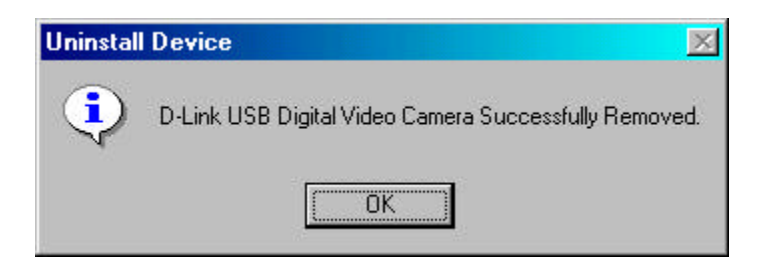

Haga clic en **Aceptar** para terminar el proceso de desinstalación.

## *ESPECIFICACIONES*

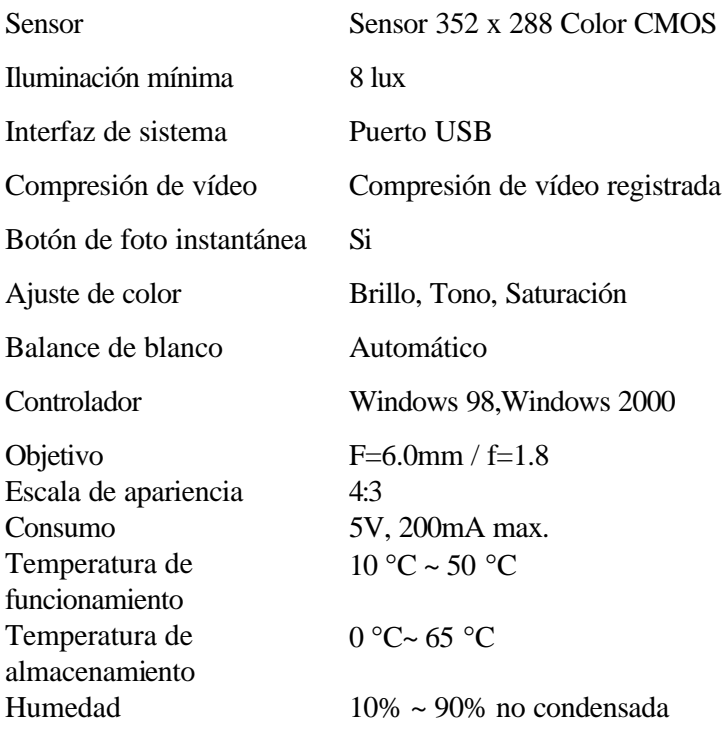